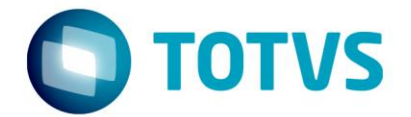

# **MIT044 – Especificação de Personalização**

10/03/2022

# MIT044 - Especificação de Personalização

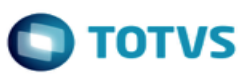

# **Sumário**

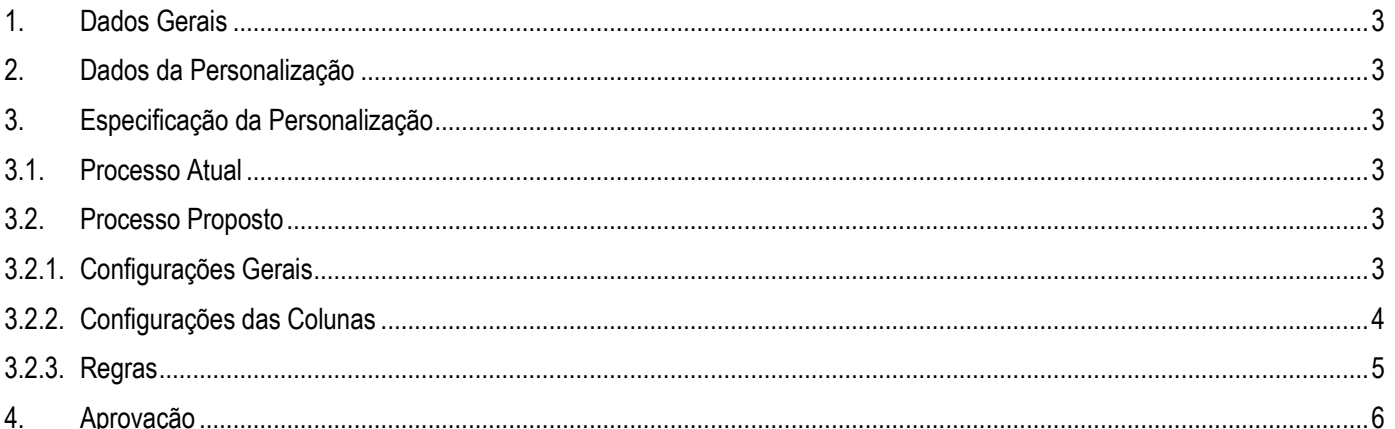

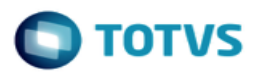

### <span id="page-2-0"></span>**1. Dados Gerais**

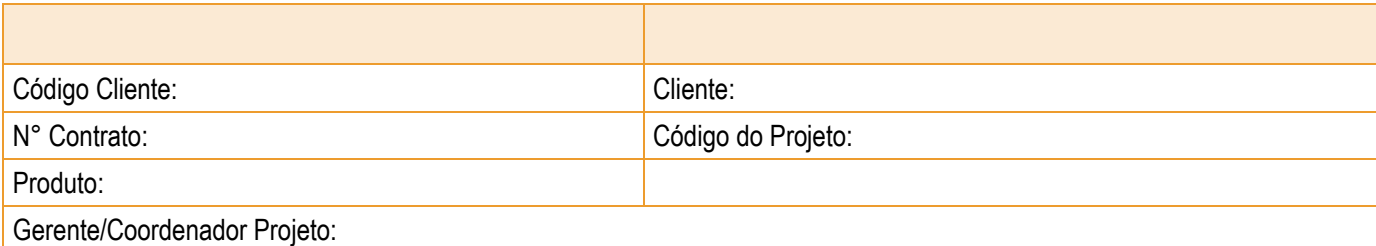

## <span id="page-2-1"></span>**2. Dados da Personalização**

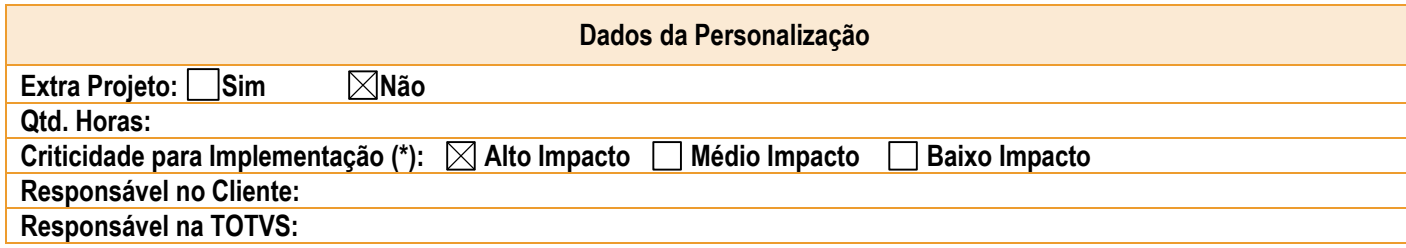

(\*) Alto Impacto: Não é possível implementar sem a modificação no software; Médio Impacto: É possível implementar com entrega das modificações após a implementação; Baixo Impacto: É possível implementar sem a modificação no software.

### <span id="page-2-3"></span><span id="page-2-2"></span>**3. Especificação da Personalização**

#### **3.1. Processo Atual**

Atualmente, os tributos do escritório são cadastrados em planilhas separadas por processo. Por necessidade do cliente, essas planilhas serão copiadas e coladas para o seu respectivo processo dentro do LegalDesk.

#### <span id="page-2-4"></span>**3.2. Processo Proposto**

#### **3.2.1. Configurações Gerais**

Criar uma tela que se pareça com uma planilha do excel e que contenha as colunas: tipo de pedido, forma de correção do principal, item, valor do principal, atualização monetária, valor principal atualizado, prognóstico do principal, prognóstico do principal, valor dos juros, prognóstico dos juros, percentual da multa, data da multa, valor da multa, forma de correção da multa, juros da multa, prognóstico da multa, percentual de encargos, valor dos encargos, prognóstico dos encargos e total. Qualquer alteração nas colunas, seja no nome ou nos campos correspondentes ao principal, juros, multa e encargos, serão realizadas por meio do json localizado na tabela ldesk.sis\_layout\_json.

 $\overline{\circ}$ 

 $\overline{\omega}$ 

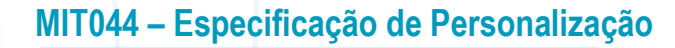

No grid da tela devem conter 3 botões: salvar alterações, atualizar valores, fechar (ao clicar no botão fechar, deve ser direcionado a tela de tributos padrão do sistema).

No grid da tela padrão de tributos, deve ser criado o botão "alteração em lote", que quando clicado deve direcionar o usuário a tela de tributos em lote.

Na tela de tributos em lote, deve ser possível COPIAR E COLAR os dados de uma planilha do EXCEL, que esteja formatada previamente, conforme as colunas contidas na tela de tributos em lote, incluindo as colunas desabilitadas, que devem ser mantidas em branco.

A função de copiar e colar só será compatível com documento em formato .xlsx no padrão brasileiro.

Os campos que contém data, devem ser formatados conforme padrão brasileiro (dd/mm/yyyy).

Os campos que contém valores monetários, devem conter apenas números e serem valores sempre em reais. Ao salvar, deverá aparecer o R\$ na frente do valor. (Ver possibilidade de usar o formato R\$ 100,00 ao colar de outra planilha).

Os campos que contém percentuais, devem conter apenas números. (Ver a possiblidade de usar os formatos: 0,10, 10, 0,10% e 10% ao colar de outra planilha).

#### **3.2.2. Configurações das Colunas**

- 1. No cadastro básico de TIPO PEDIDO, serão cadastrados os tipos de tributos que poderão ser selecionados na tela de tributos em lote. Em caso de duplicidade, será utilizado o primeiro que aparecer no autocomplete. (ldesk.cad\_tipopedido)
- 2. No cadastro básico de FORMA DE CORREÇÃO, serão cadastradas as formas de correção monetárias, baseadas na fórmula de cálculo do índice (cadastro básico índice) + juros. (jur\_forma\_correcao)
- 3. No cadastro básico de ÍNDICE, serão cadastradas as fórmulas para correção utilizando o índice, sem juros. (ldesk.cad\_indice)
- 4. A coluna TIPO DE PEDIDO deve ser preenchida pelo combo ou digitando, conforme o cadastro básico de TIPO PEDIDO. Se houver duplicidade de um tipo de pedido, será utilizado o primeiro que aparecer no autocomplete.
- 5. A coluna FORMA DE CORREÇÃO DO PRINCIPAL deve ser preenchida pelo combo ou digitando, conforme o cadastro básico forma de correção monetária. Quando a forma de correção selecionada for a SELIC, o valor do índice será configurado para que seja sempre ZERO, ou seja, o valor do índice = 0 \* valor atualizado.
- 6. A coluna ITEM será um campo do tipo texto e quando for preenchido com "1.10" deve trazer o zero ao final. Esse valor é apresentado apenas em tela, não sendo salvo em nenhuma tabela do banco de dados.
- 7. A coluna VENCIMENTO DO PRINCIPAL deve trazer a data do tributo, podendo ser digitada ou colada no formato dd/mm/yyyy.
- 8. A coluna VALOR DO PRINCIPAL deve ser preenchido com o valor original do tributo.

 $\overline{\circ}$ 

 $\overline{\omega}$ 

- 9. A coluna ATUALIZAÇÃO MONETÁRIA, deve ser desabilitada para inserir dados e deve trazer o cálculo do valor do índice (aqui é somente o valor do índice, sem calcular os juros) \* valor do principal, ou seja, é a diferença entre o valor do principal – valor principal atualizado.
- 10. A coluna VALOR PRINCIPAL ATUALIZADO, deve ser desabilitada para inserir dados e deve trazer o cálculo do valor do principal + atualização monetária. Quando a forma de correção escolhida for a SELIC, o valor do principal e o valor do principal atualizado serão iguais, uma vez que o índice é igual a zero.
- 11. A coluna PROGNÓSTICO DO PRINCIPAL deve ser preenchida pelo combo ou digitando, conforme o cadastro básico de prognóstico.
- 12. A coluna VALOR DO JUROS, deve ser desabilitada para inserir dados e deve trazer o cálculo conforme as fórmulas cadastradas no cadastro de juros, sendo que essa fórmula será baseada no valor do índice \* valor do principal, em relação a data do vencimento do principal. Se for juros simples + algum percentual será calculado o valor atualizado \* quantidades de meses entre o vencimento do principal e a data de corte (data atual) \* o percentual / 100.
- 13. As colunas PROGNÓSTICO DO JUROS, PROGNÓSTICO DA MULTA E PROGNÓSTICO DOS ENCARGOS, devem ser preenchidas por padrão com o mesmo prognóstico do principal, podendo ser alteradas pelo combo ou digitando, conforme o cadastro básico de prognóstico.
- 14. A coluna PERCENTUAL DA MULTA deve ser preenchida pelo usuário nos formatos de número cheio, sem virgula ou ponto.
- 15. A coluna DATA DA MULTA deve ser digitada ou colada no formato dd/mm/yyyy.
- 16. A coluna VALOR DA MULTA, deve ser desabilitada para inserir dados e deve trazer o valor calculado conforme a fórmula do valor do principal atualizado (atualizado apenas pelo índice) \* percentual da multa / 100.
- 17. A coluna FORMA DE CORREÇÃO DA MULTA, deve ser preenchida pelo combo ou digitando, conforme o cadastro básico forma de correção monetária. Quando a forma de correção selecionada for a SELIC, o valor do índice será configurado para que seja sempre ZERO, ou seja, o valor do índice = 0 \* valor da multa.
- 18. A coluna JUROS DA MULTA, deve respeitar as fórmulas cadastradas no cadastro básico de juros, sendo que essa fórmula será baseada apenas no valor do índice (conforme a data escolhida na multa) \* valor da multa. Se for juros simples + algum percentual será calculado o valor da multa \* quantidades de meses entre a data da multa e a data de corte (data atual) \* o percentual / 100.
- 19. A coluna PERCENTUAL DE ENCARGOS deve ser preenchida pelo usuário nos formatos cheio, sem virgula ou ponto.
- 20. A coluna VALOR DOS ENCARGOS, deve ser desabilitada para inserir dados e deve trazer o valor calculado conforme a fórmula: percentual de encargos \* (valor do principal atualizado + valor dos juros + valor da multa + juros da multa).
- 21. A coluna TOTAL, deve ser desabilitada para inserir dados e deve trazer o valor conforme a soma das colunas: valor do principal atualizado + valor dos juros + valor da multa + juros da multa + valor dos encargos.

#### **3.2.3. Regras**

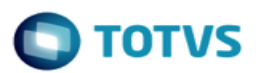

Criar a preferência "VISAO\_PREFERENCIAL\_TRIBUTOS" para indica a visão preferencial a ser utilizada na tela de tributos no detalhe do assunto, quadro TRIBUTOS, no perfil TRIBUTÁRIO. (ldesk.sis\_preferencia)

Quando a forma de correção selecionada for a SELIC, o valor do índice será configurado para que seja sempre zero, ou seja, a Atualização Monetária será sempre zero. Essa regra é válida apenas para a coluna que utilize forma de correção do principal.

Os juros serão calculados a parte, diretamente na coluna de VALOR DOS JUROS.

A forma de correção (índice) e os juros serão incorporados com as demais colunas no cálculo final da coluna TOTAL.

#### <span id="page-5-0"></span>**4. Aprovação**

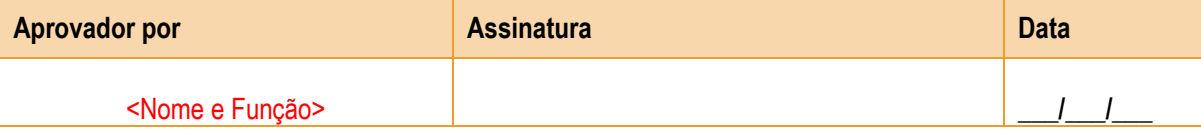

 $\overline{\bullet}$